# **AIO-MT124F MiniBOX IO Module**

# **User Manual**

*V1.0*

*2019.11.01*

http: // www.odotautomation.com 1 / 30 TEL: +86-0816-2538289

# **MODBUS 16 channels digital input module**

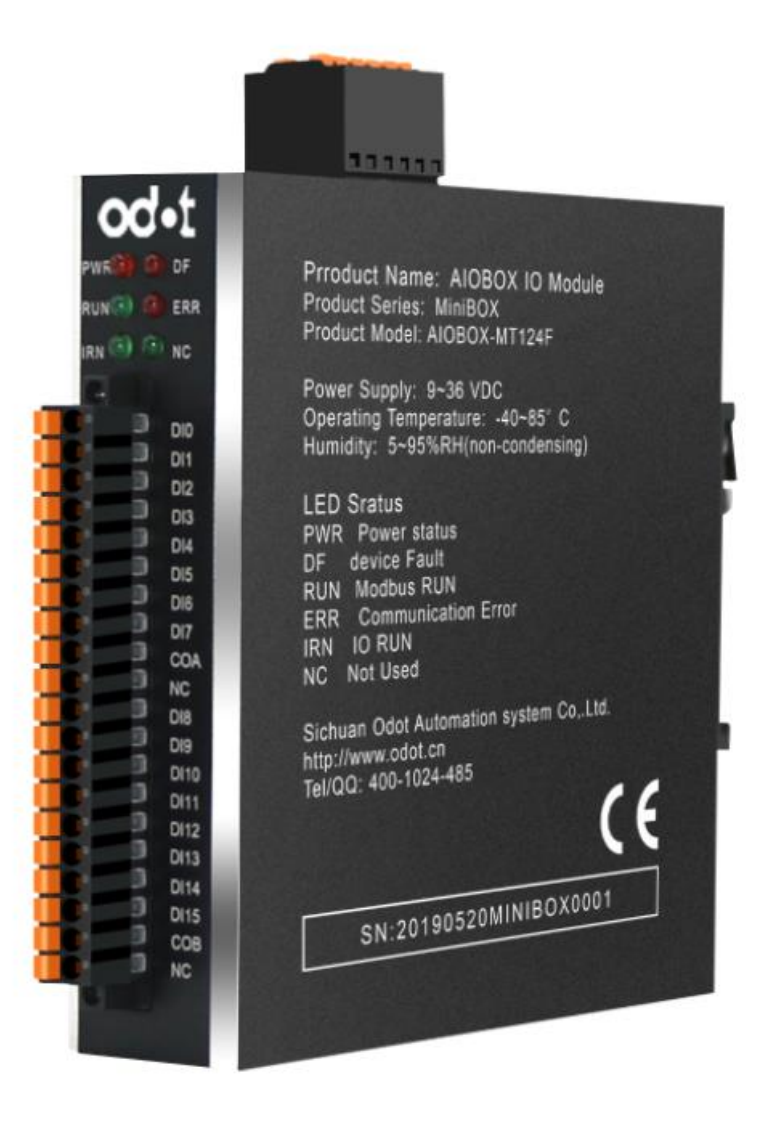

# **Sichuan Odot Automation System Co., Ltd 2019-6**

Copyright©2010 All rights reserved by Odot Automation

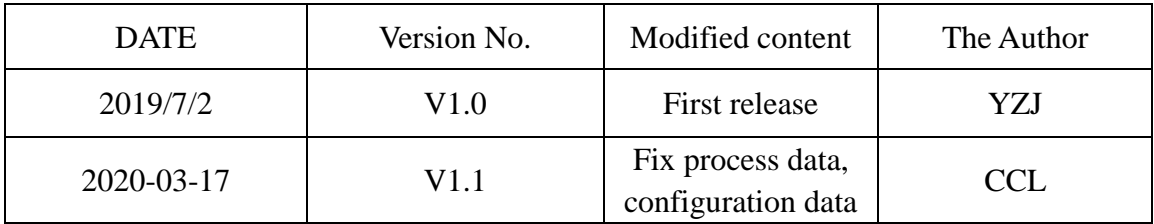

#### **Version information**

### **Ownership information**

Without the consent of the copyright owner, part or whole of this document are not allowed to be republished in paper or electronic document.

#### **Disclaimer**

This document shall only be used to assist readers for the using of our products and the company shall not be responsible for any loss or error caused by the information in this document. The text and product described in this document is constantly developing and improving. Sichuan Odot Automation System Co., Ltd. has the right to modify this document without notifying users.

#### **Software Download**

Please visit https: // [www.odotautomation.com](http://www.odotautomation.com/) to download the software for corresponding products, or contact our sales for the software you need.

# **Contents**

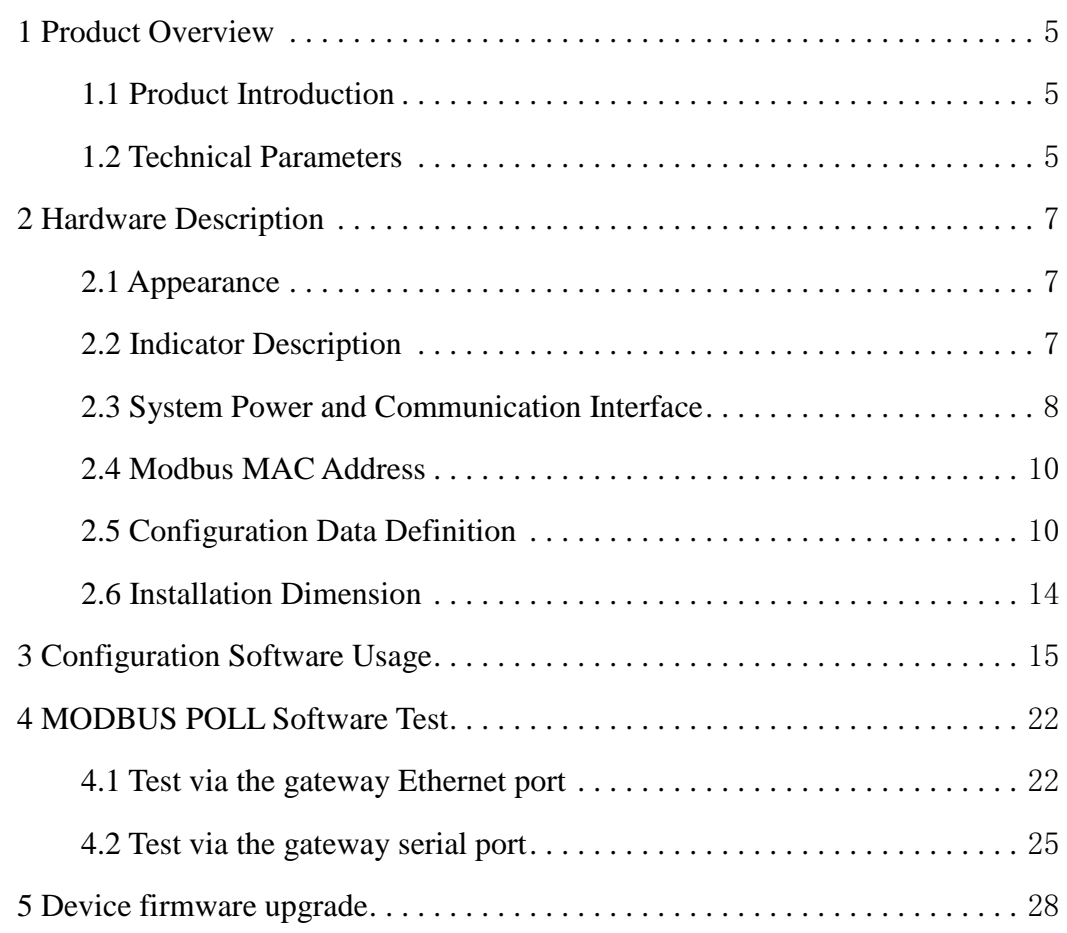

# <span id="page-4-0"></span>**1 Product Overview**

# <span id="page-4-1"></span>**1.1 Product Introduction**

MiniBox series IO module: AIO-MT124F is an Ethernet based integrated IO module, with 16 input channels. This product supports the use of RS485 interface (Modbus-RTU) and Ethernet interface (Modbus-TCP) for communication, and supports the simultaneous access of 5 Modbus TCP clients. It is simple and convenient to use with stable transmission, full metal shell and strong anti-interference ability. The internal PCB adopts anti-corrosion technique including anti-corrosion, anti-oxidation and anti-salt mist. Its double Ethernet port could support Daisy chain topology and convenient for wiring.

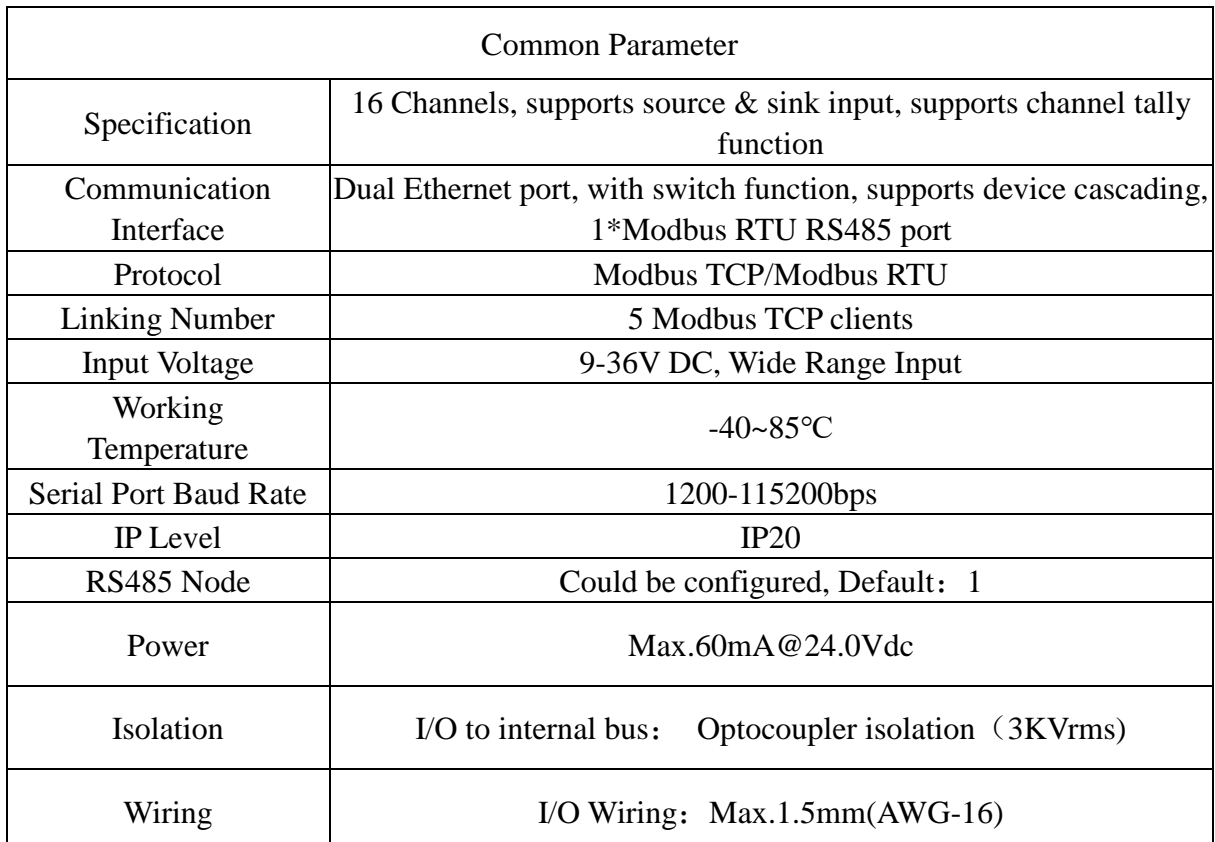

# <span id="page-4-2"></span>**1.2 Technical Parameters**

http: // www.odotautomation.com 5 / 30 TEL: +86-0816-2538289

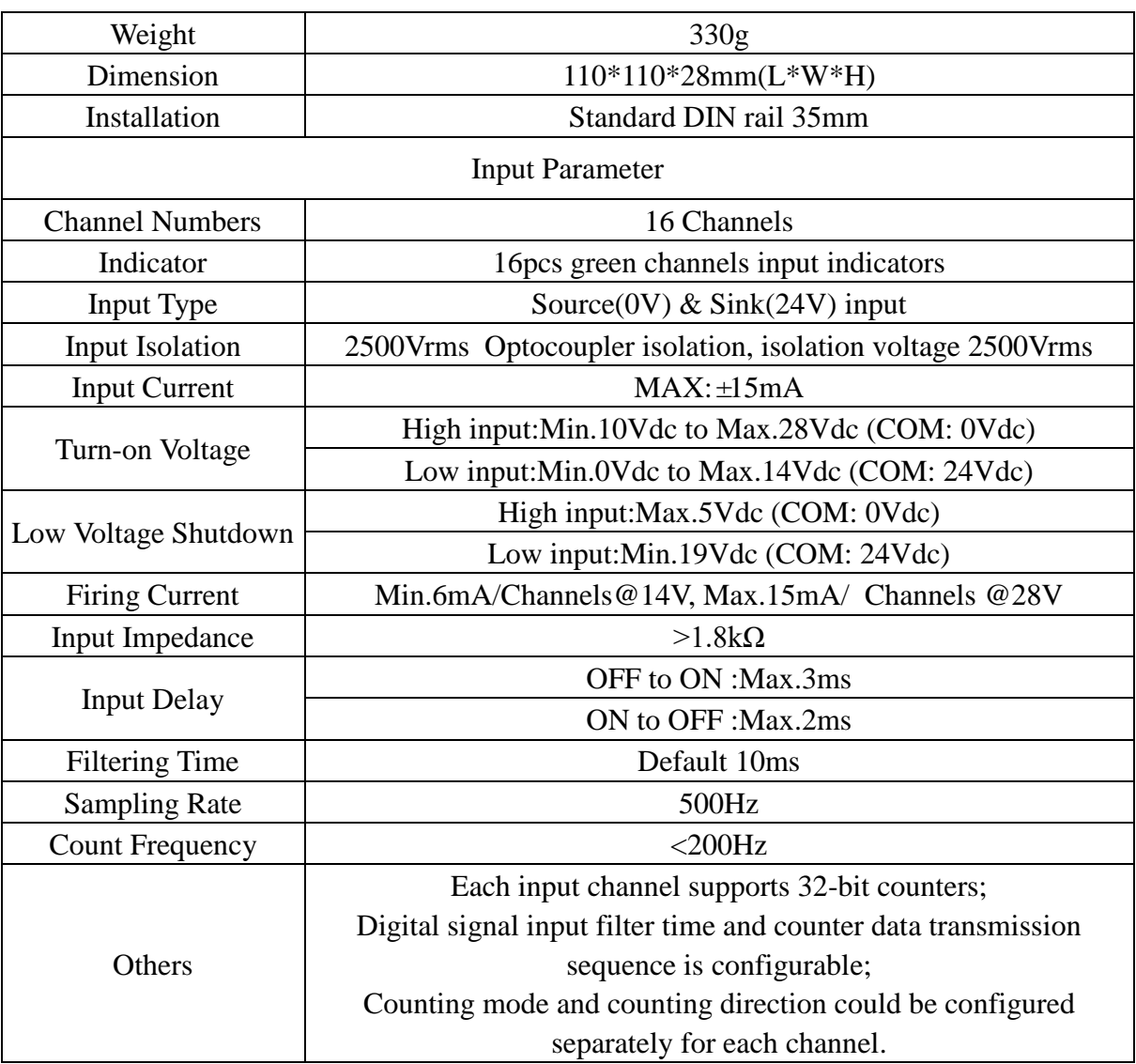

# <span id="page-6-0"></span>**2 Hardware Description**

# <span id="page-6-1"></span>**2.1 Appearance**

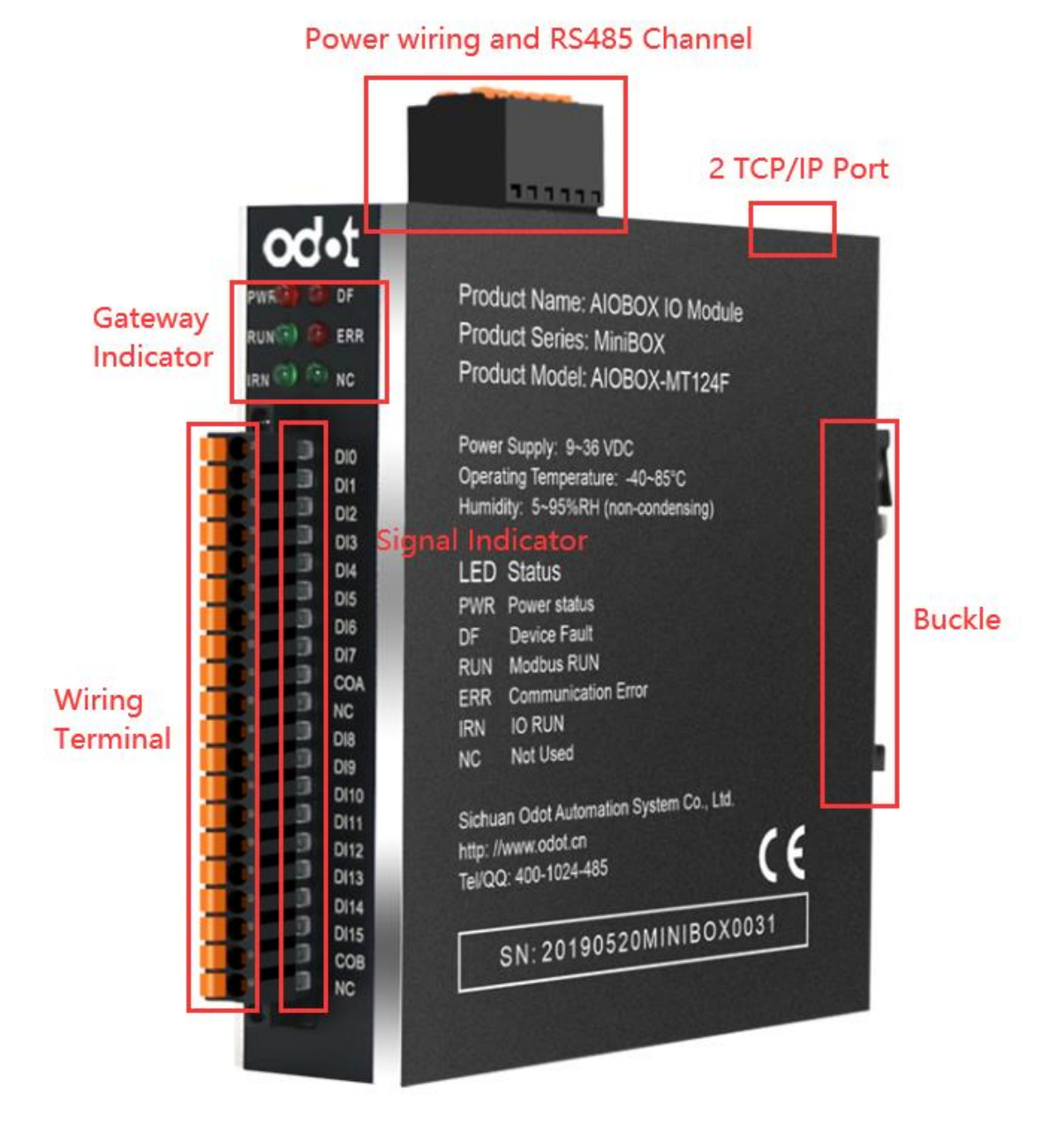

# <span id="page-6-2"></span>**2.2 Indicator Description**

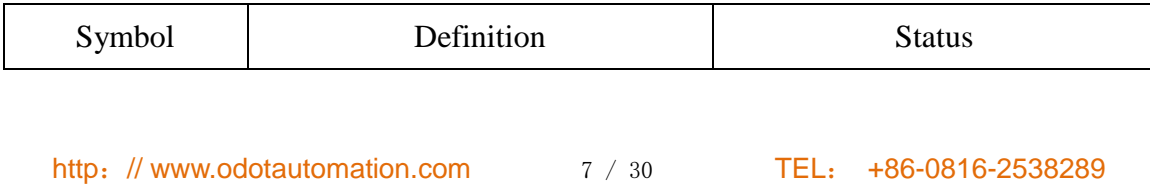

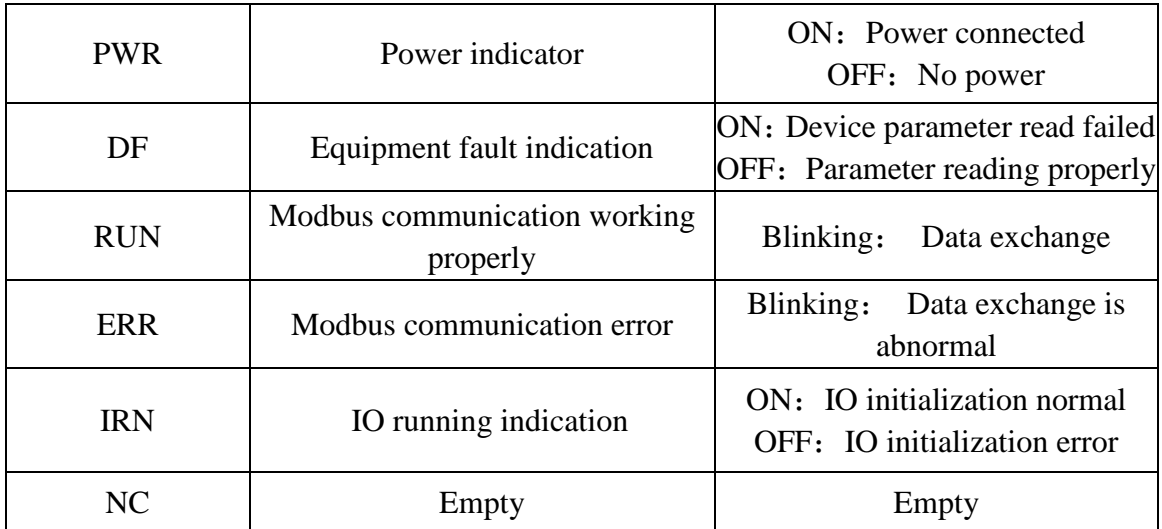

# <span id="page-7-0"></span>**2.3 System Power and Communication Interface**

A. System Power and Communication Ports Definition

It supports standard Modbus-TCP and Modbus-RTU/ASCII protocol access. The Ethernet supports cascade function of dual Ethernet port switch, and the serial port supports RS485 bus connection mode.

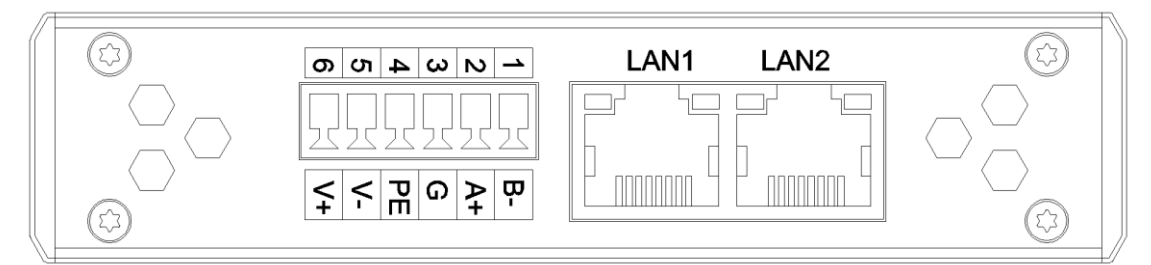

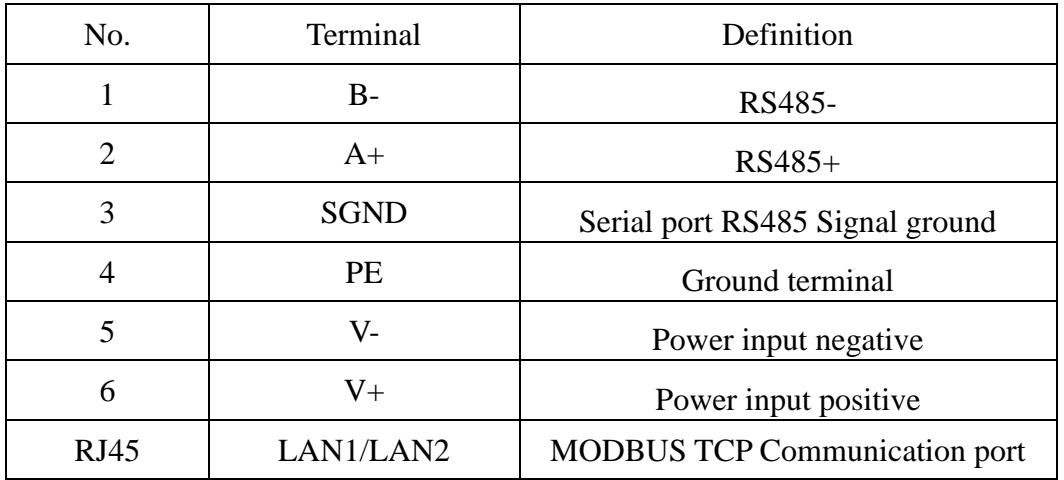

B. Terminal wiring diagram and definition

Digital input module AIOBOX-MT124F has 16 digital input channels, and the module is simple for wiring and easy for operation. The specific wiring diagram is as follows.

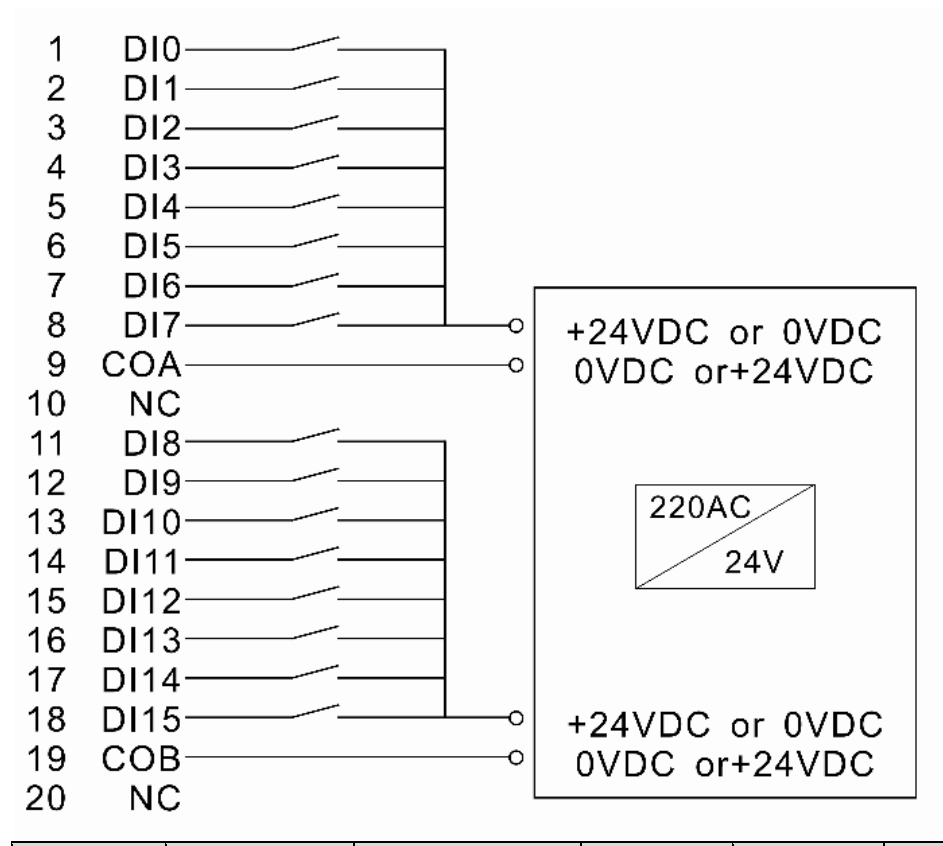

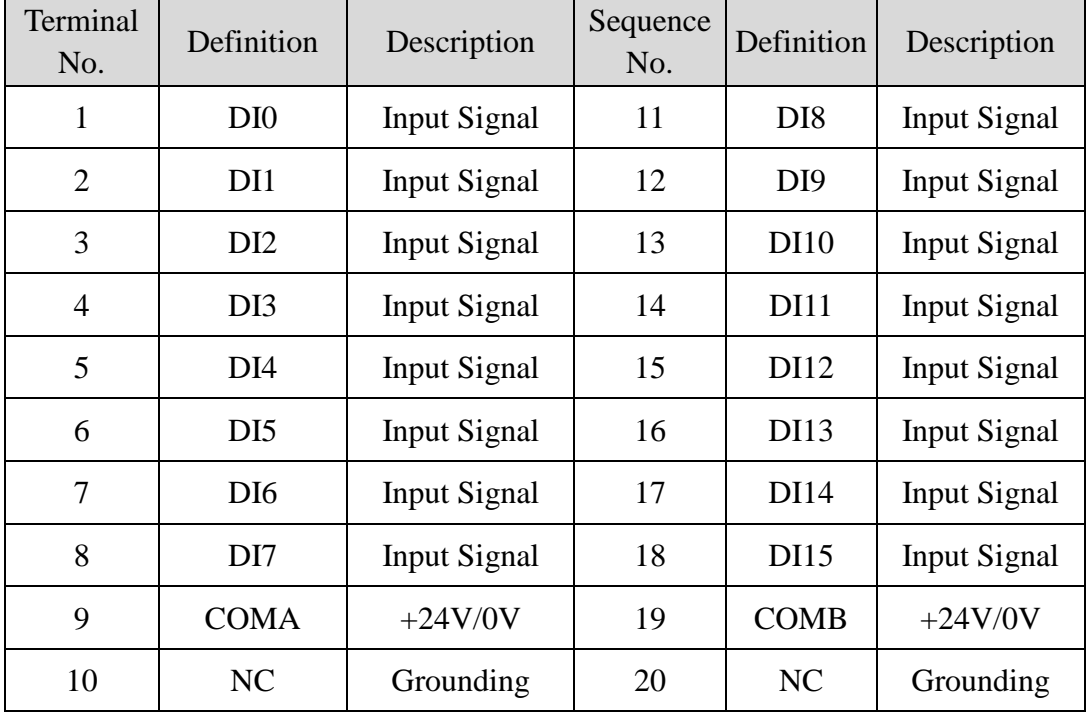

http: // www.odotautomation.com 9 / 30 TEL: +86-0816-2538289

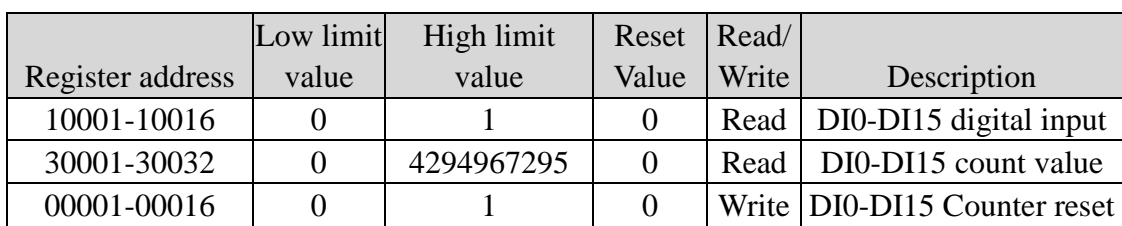

# <span id="page-9-0"></span>**2.4 Modbus MAC Address**

Note: The Input channel count frequency is Max. up to 200Hz. When the Input

Signal exceeds this frequency and the count result may be inconsistent with the actual value.

# Modbus TCP parameter No. Solution and Description Byte 0 MAC Address[0] Byte 1 MAC Address[1] Byte 2 MAC Address[2] Byte 3 MAC Address[3] Byte 4 MAC Address[4] Byte 5 MAC Address[5] Byte 6 IP Address[0] Byte 7 IP Address[1] Byte 8 IP Address[2] Byte 9 IP Address[3] Byte 10 Net Mask[0] Byte 11 | Net Mask[1] Byte 12 Net Mask[2] Byte 13 Net Mask[3] Byte 14 Net Gateway [0] Byte 15 Net Gateway[1] Byte 16 Net Gateway[2] Byte 17 | Net Gateway [3] Byte 18 Modbus Port Byte 19 Byte 20 Vatchdog Enable Byte 21 Watchdog Time Byte 22

# <span id="page-9-1"></span>**2.5 Configuration Data Definition**

http: // www.odotautomation.com 10 / 30 TEL: +86-0816-2538289

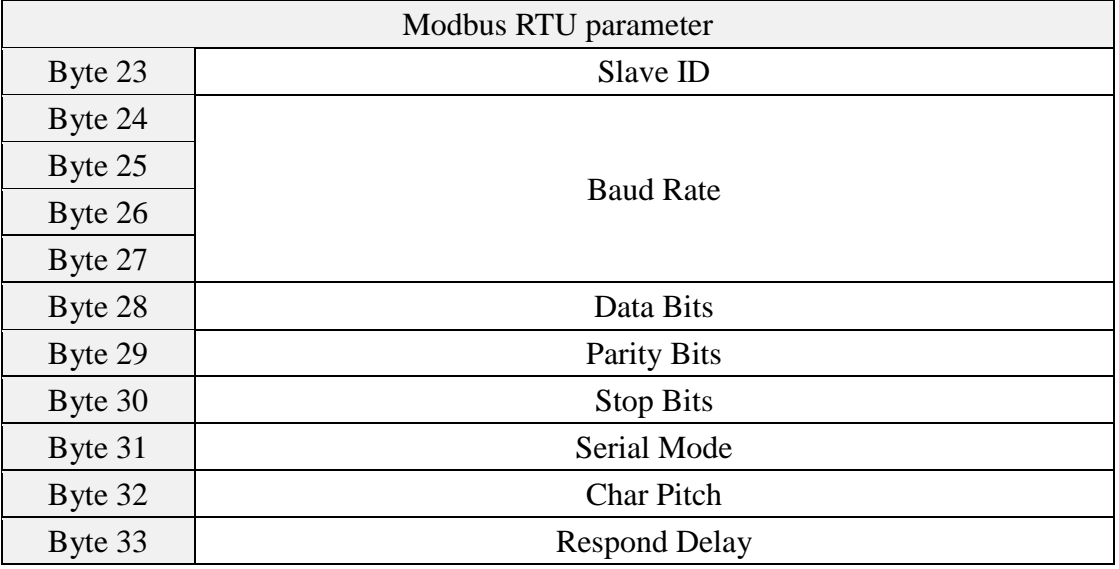

Dada description:

**MAC Address [0-5]:** Device MAC address (read only)

**IP Address**[0-3]: Device IP address (Default: 192.168.1.100)

**Net Mask[0-3]:** Device subnet mask (Default: 255.255.255.0)

**Net Gateway[0-3]:** Device subnet gateway (Default: 192.168.1.1)

**Modbus Port:** Modbus Port no. (Default: 502)

Effective range:  $0-65535$ 

#### **Watchdog Enable:** Modbus Watchdog enable (Default: 1)

- 0: Watchdog disabled
- 1: Watchdog enabled

**Watchdog Time(s):** Watchdog time (Default: 10)

Effective range: 1-65535

**Slave ID:** Modbus slave station ID no. (Default: 1)

Effective range: 1-247

**Baudrate:** serial port baud rate (Default: 9600bps)

Effective range:2400-115200

**Data Bits**: data bits (Default: 8)

7: 7 data bits

8: 8 data bits

**Parity Bits:** Parity bit (Default: 0)

http://www.odotautomation.com 11 / 30 TEL: +86-0816-2538289

- 0: No parity
- 1:Odd
- 2: Even

#### **Stop Bits:** stop bit (Default: 1)

- 1: 1 stop bit
- 2: 2 stop bit

#### **Serial Mode:** serial mode (Default: 0)

- 0: RTU mode
- 1:ASCII mode

**Char Pitch:** inter-frame space (Default: 2)

- 0:1.5t
- 1:3.5t
- 2: 5t
- 3:10t
- 4:20t
- 5:50t
- 6:100t
- 7:200t

**Respond Delay**: Slave station replying delay time (Default: 0)

Effective range: 0-65535

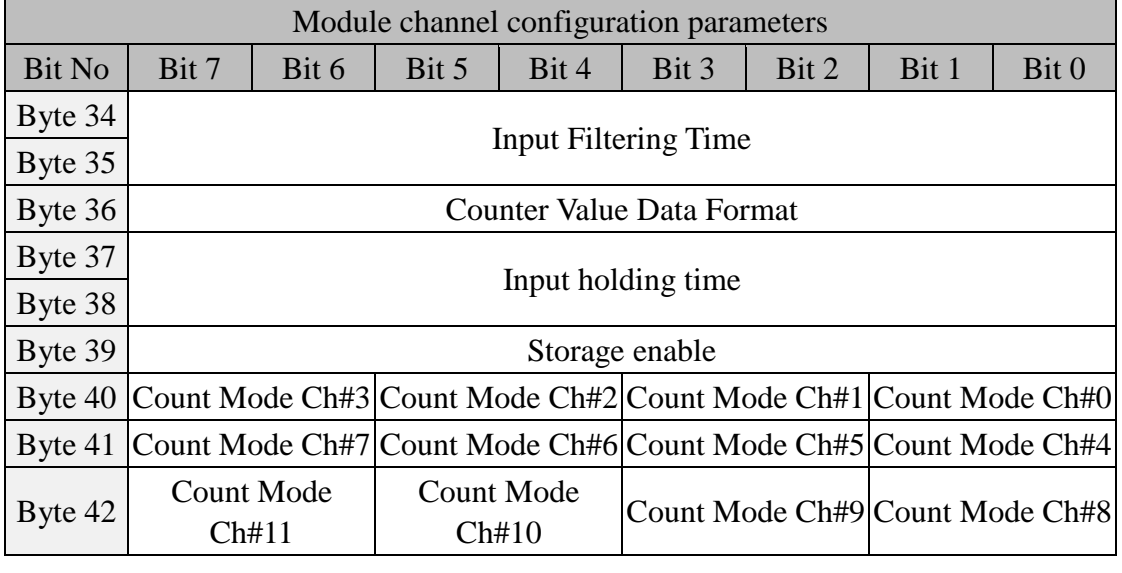

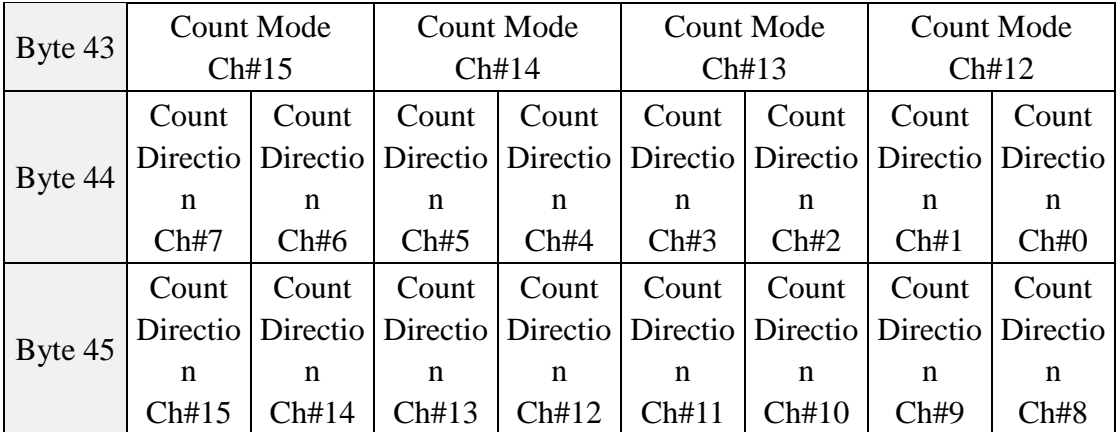

Data description:

Input Filtering Time(ms): channel input filtering time, unit ms (Default: 10) Counter Value Data Format: The byte transfer sequence of channel count value  $(Default:0)$ 

- 0:A-B-C-D
- 1:B-A-D-C
- 2: C-D-A-B
- 3:D-C-B-A

Input Holding Time(ms): input holding time, unit ms (Default: disable)

Storage Enable: storage enabled (Default: disable)

Count Mode Ch# $(0-15)$ : input channel count mode (Default: 0)

- 0: Rising edge count
- 1: Falling edge count
- 2: Double edge count

Count Direction Ch#(0-15): input channel count direction (Default: 0)

- 0: Counting up
- 1: Counting down

# <span id="page-13-0"></span>**2.6 Installation Dimension**

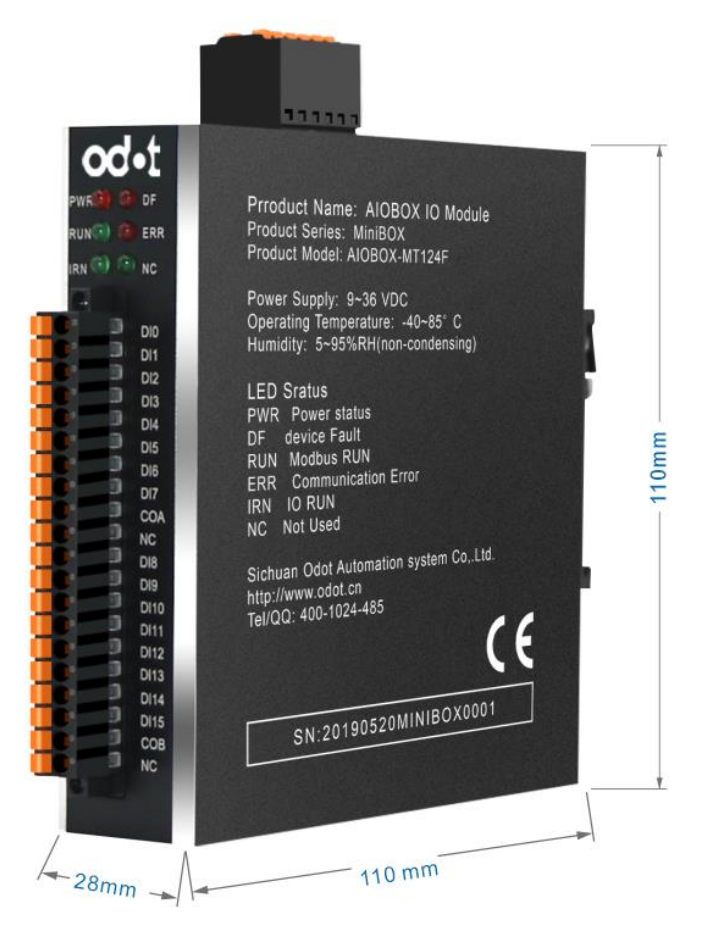

# <span id="page-14-0"></span>**3 Configuration Software Usage**

1. Double-clicking on my computer, open the network and sharing center under the control panel, and set the COMPUTER IP and module IP in the same network segment. If the default IP of module is 192.168.1.100, then the IP of computer should be 192.168.1. X (1 < X < 254, X  $\neq$  100)

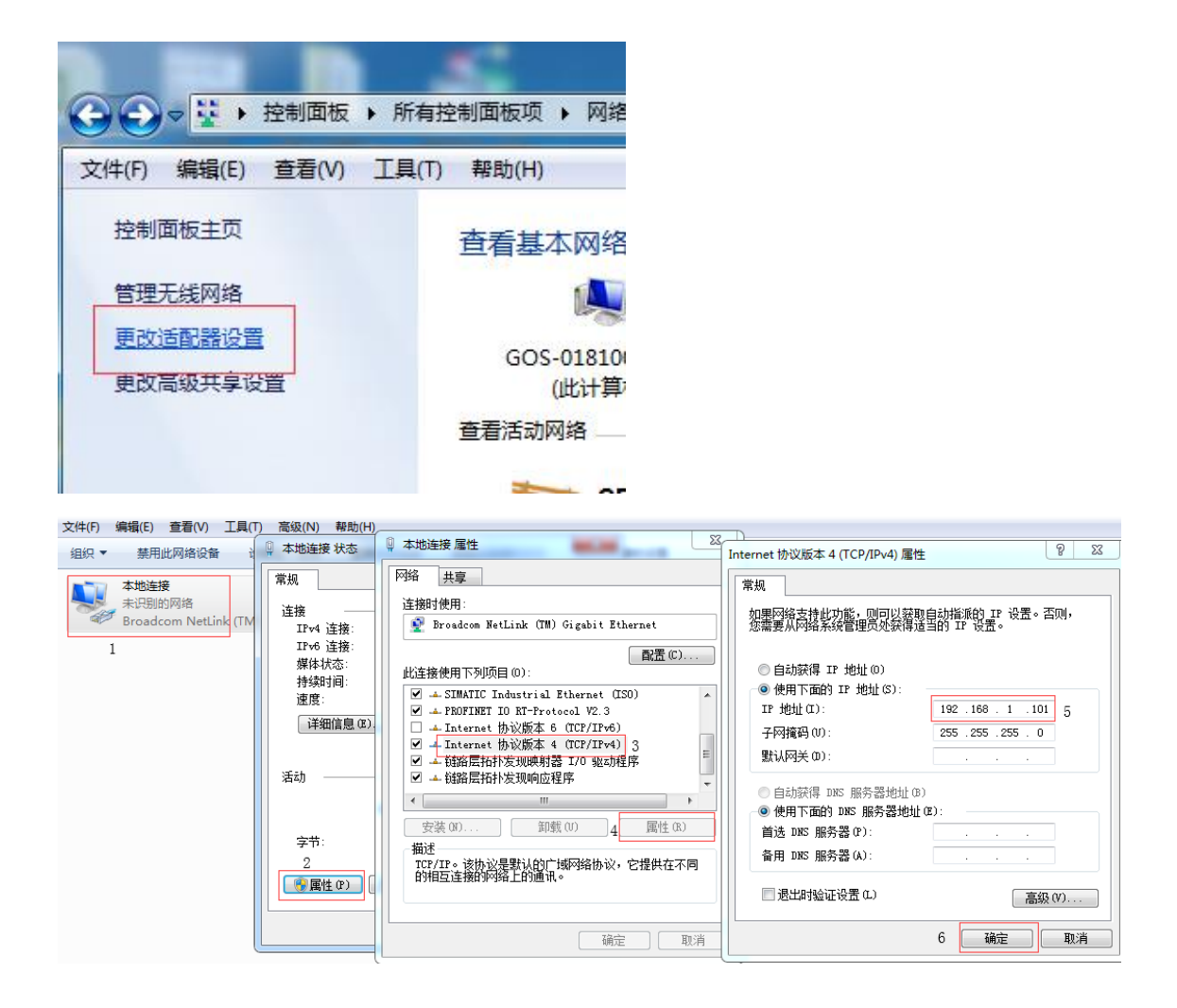

2 .After installing AIO-Box config software, opening the configuration software, clicking File  $\rightarrow$  Project  $\rightarrow$  New Project in the menu bar, or right clicking Project  $\rightarrow$ New Project in the project directory bar, and entering the project name manually.

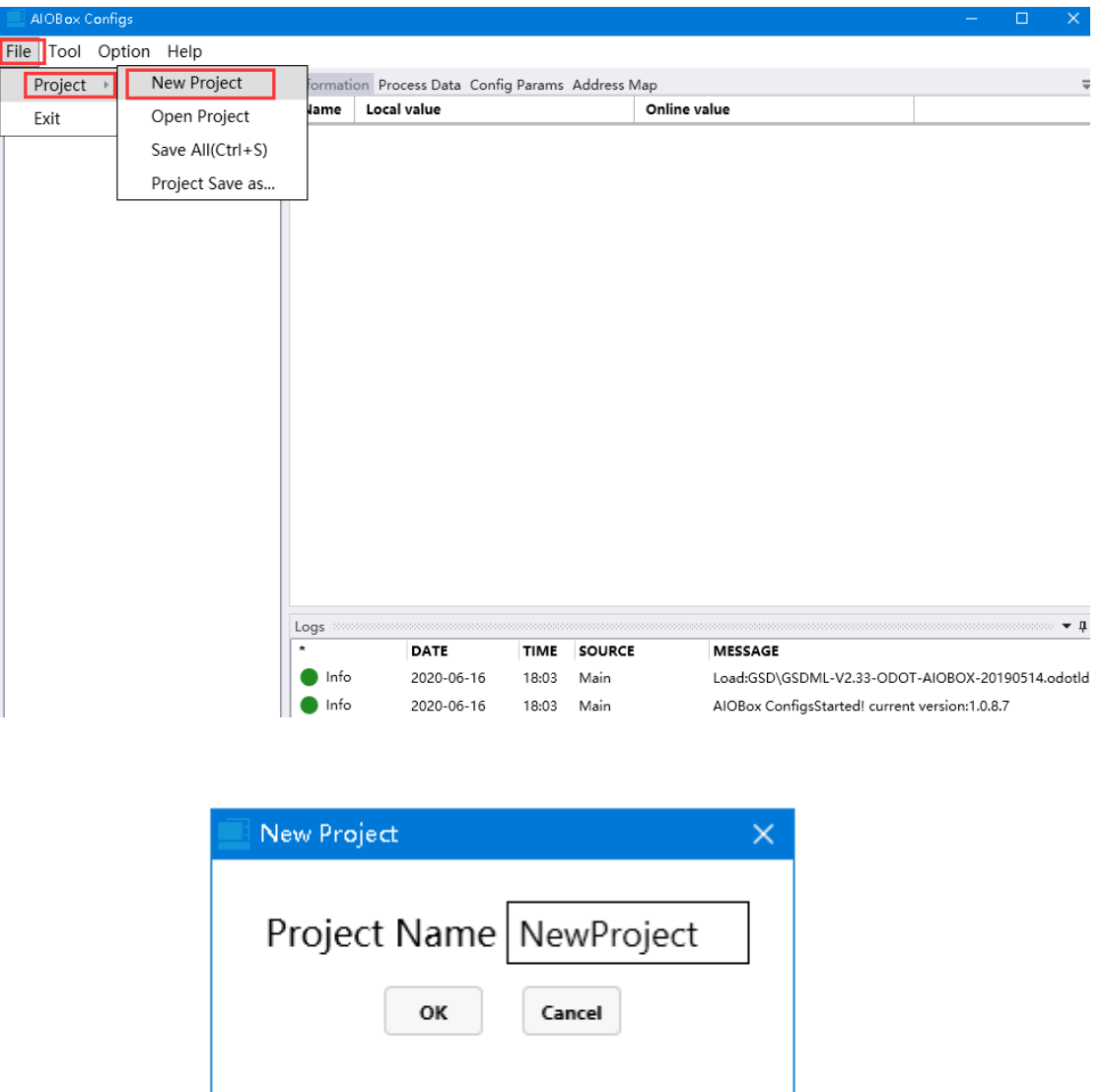

3. In the project directory bar, right-clicking the Project Name  $\rightarrow$  Upload IO module, and selecting scan module in the pop-up dialog box, selecting local network card, and clicking Search Device to scan AIO-MT124F module.

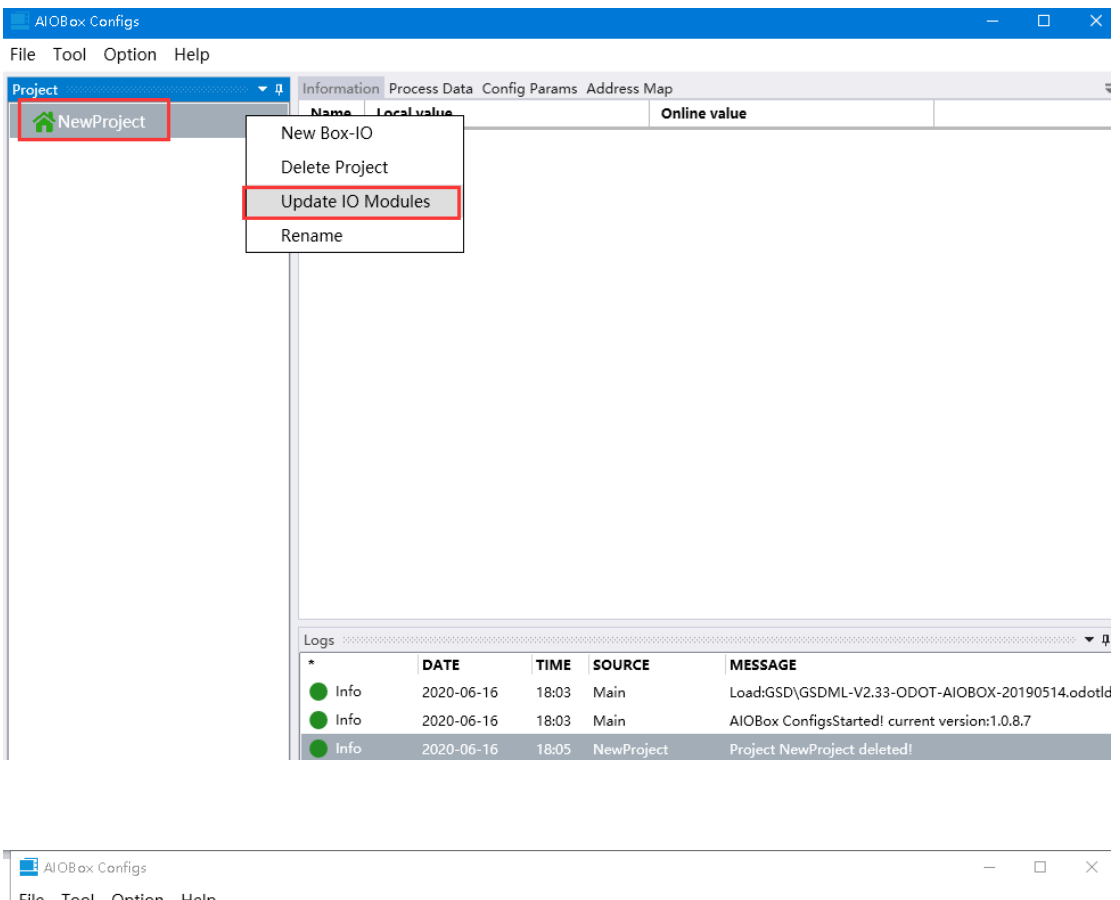

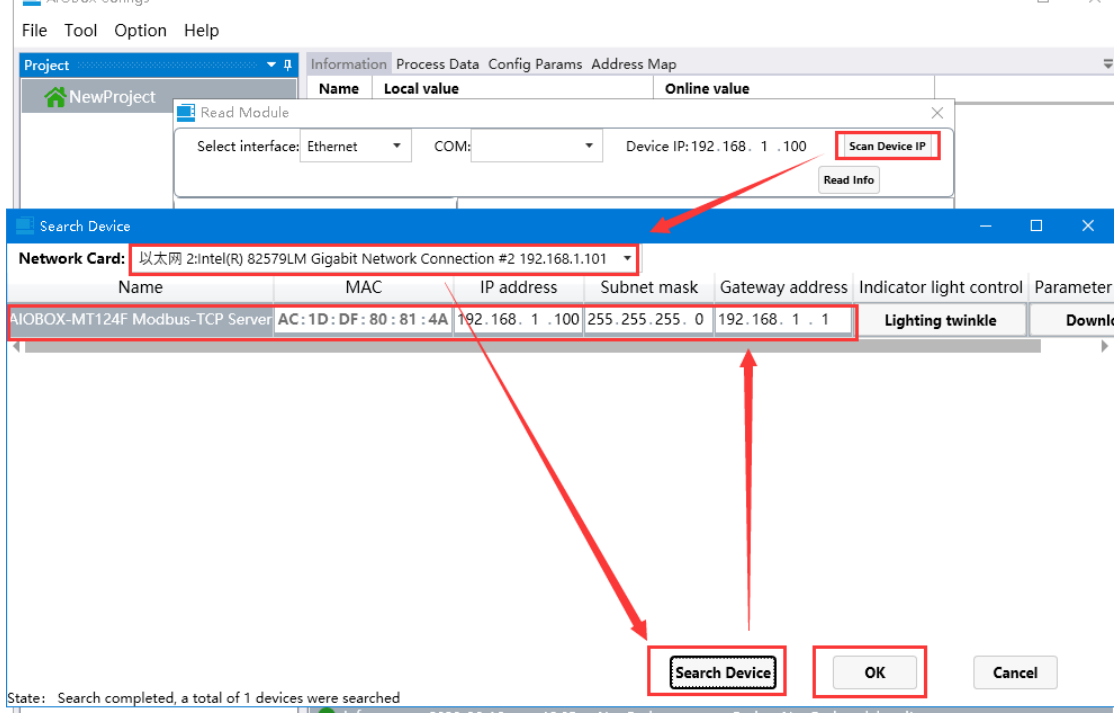

4. When there are multiple modules in the network structure, the Multiple Devices could be popped up on the scanning interface. And IP address could be

directly modified on this interface, and then the actual modules in the site could be located by clicking the Lighting twinkle.

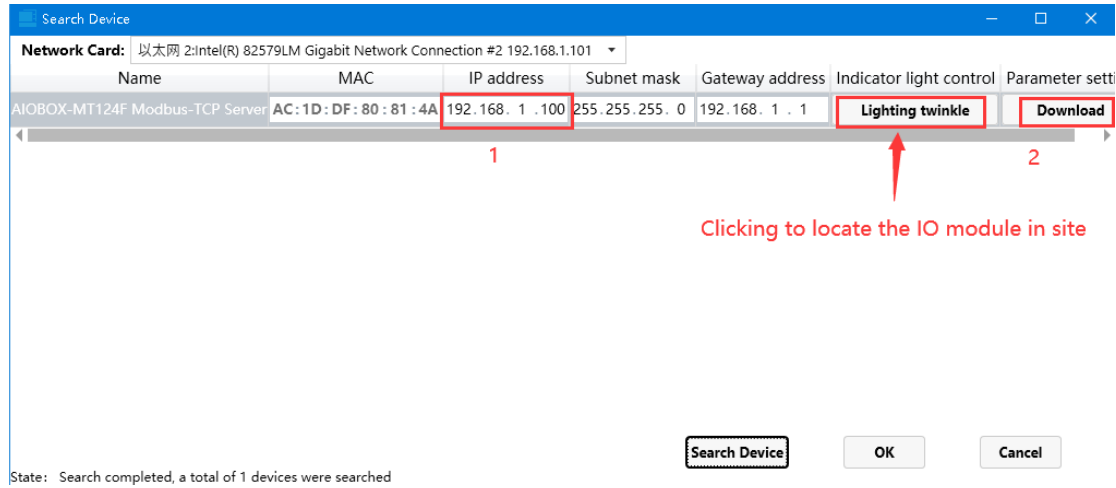

Clicking ok after it is finished, and AIOBOX-MT124F would appear in the project

bar.

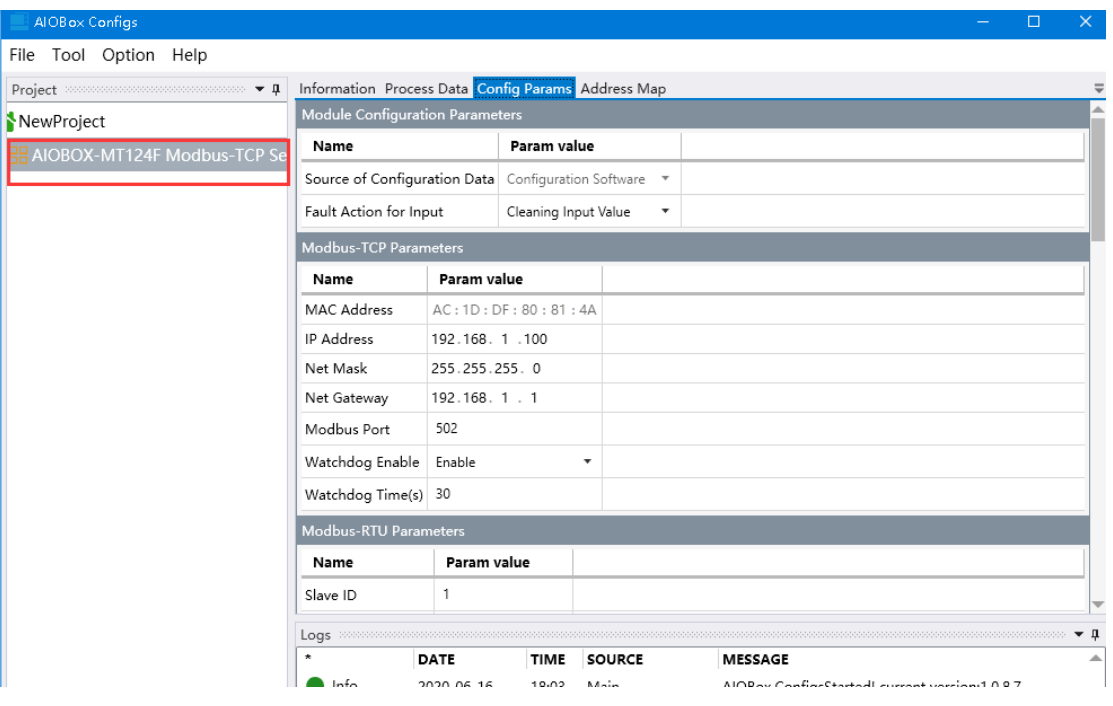

5. Clicking the configuration to modify the parameters, and right clicking AIOBOX-MT124F to download IO parameters

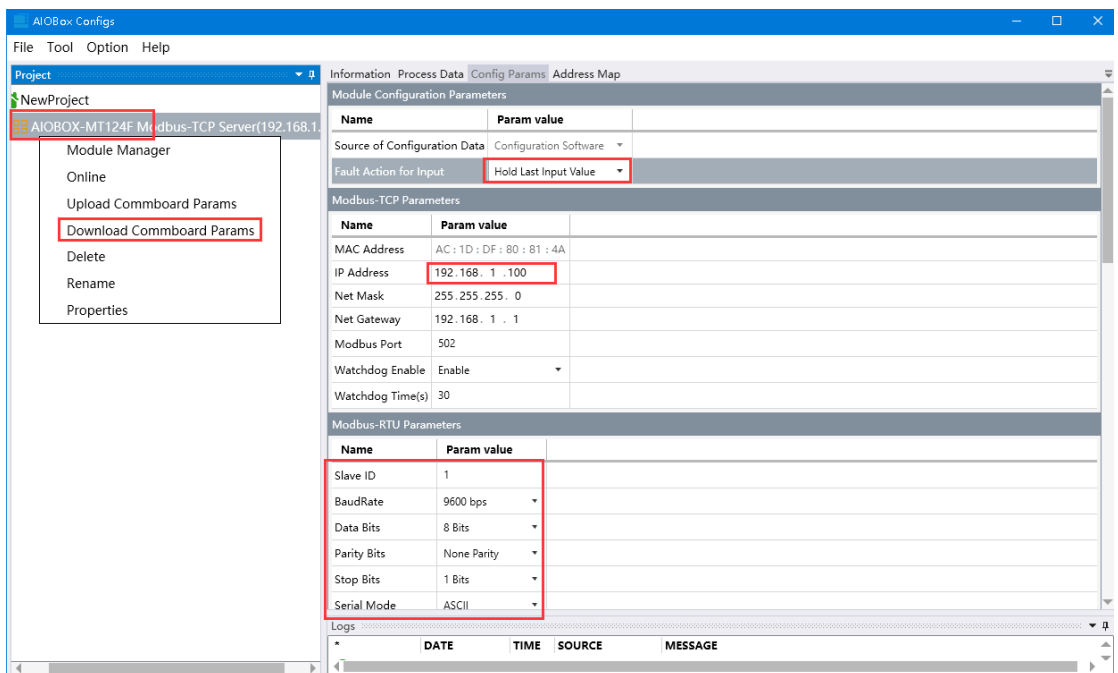

6. It could right click the adapter module AIO-MT124F to monitor the data of IO module online.

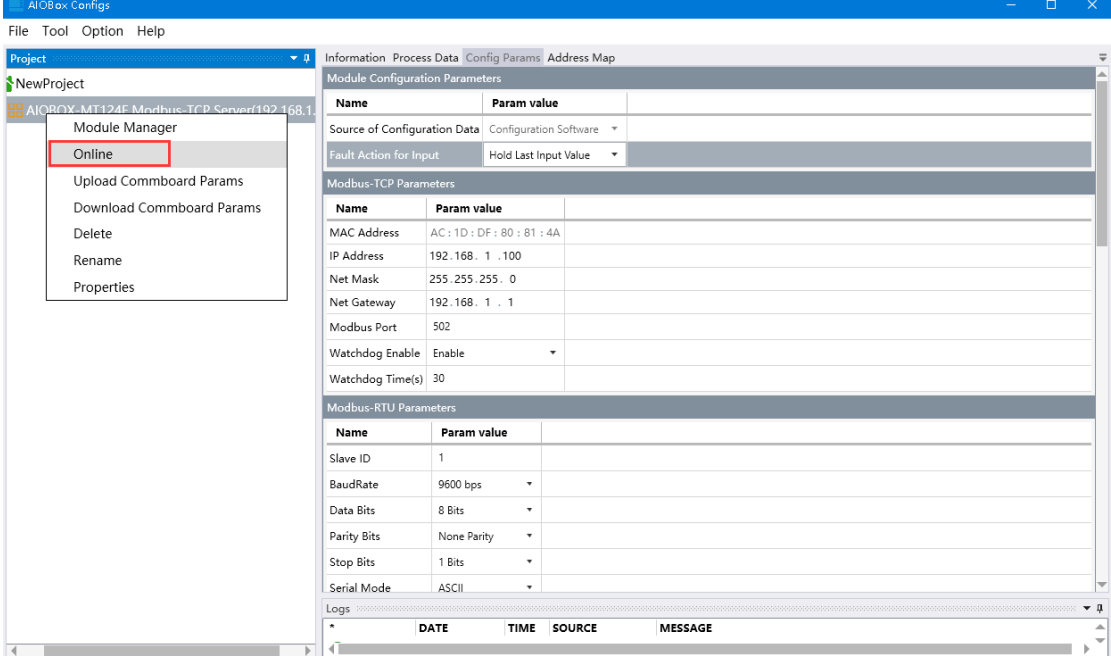

Example: Wiring at the IO module terminal of COMA into 0V, and wiring at DI0 into 24CDC, at this moment it is a sink mode (channels of DI0-DI15 are workable with 24VDC). And it could monitor the IO module data in the process data interface. As it is shown in the below diagram the DI0 was given of 24VDC signals for 8 times.

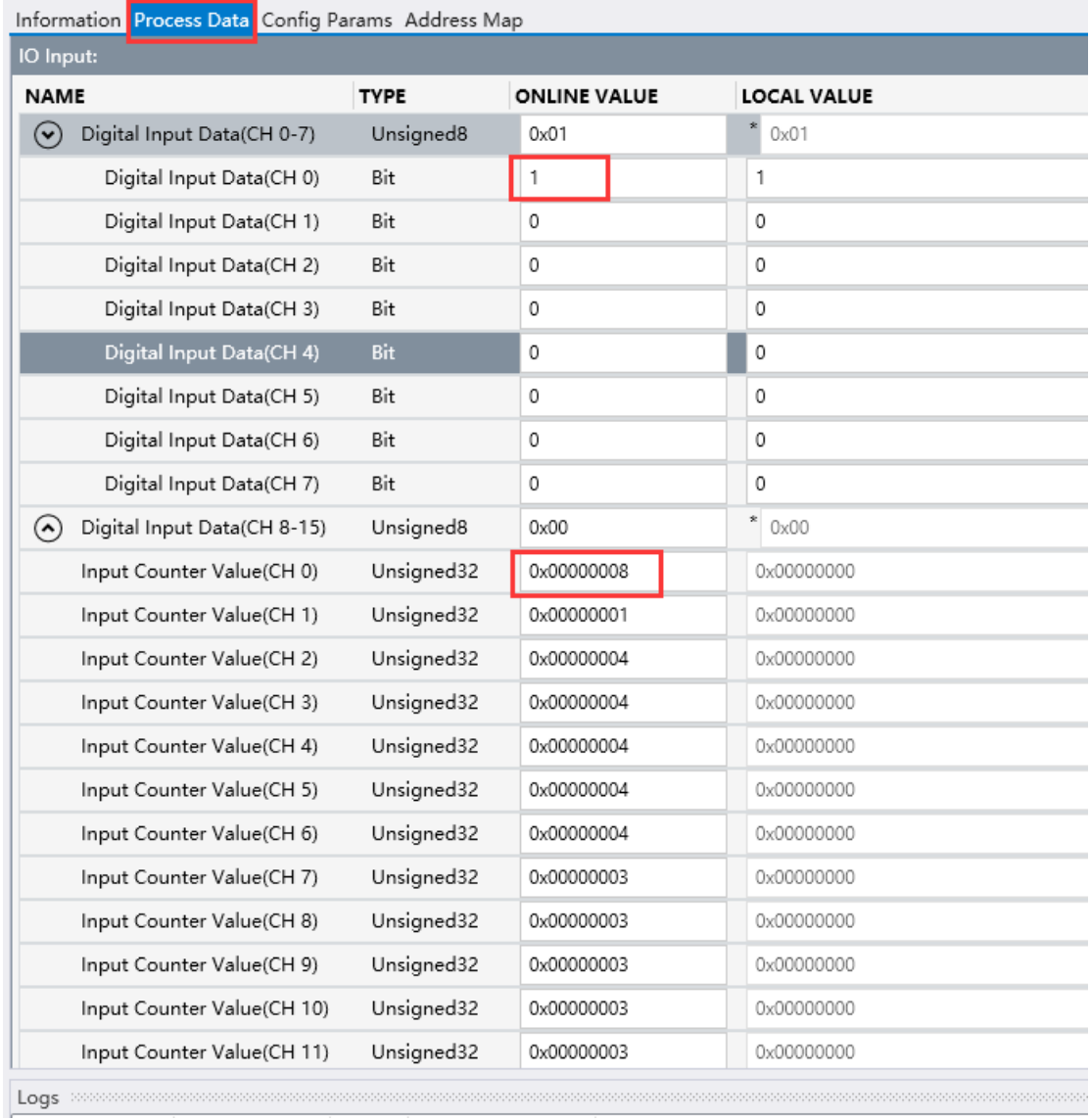

Set the current value of count clearing channel CH0 to 1, and then right-click in the blank to download the process parameters. It could make zero clearing for CH0 channel input counter.

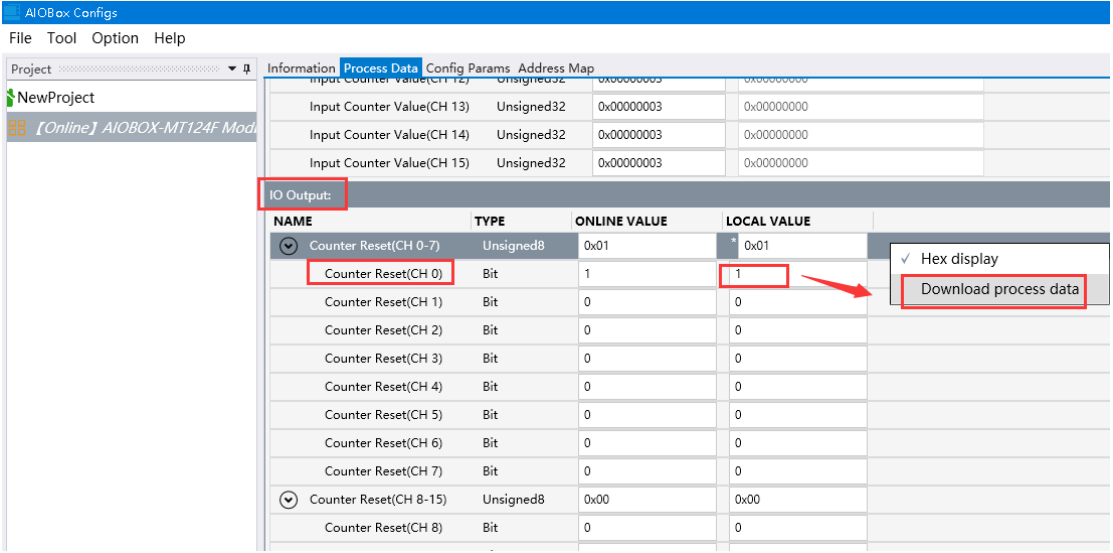

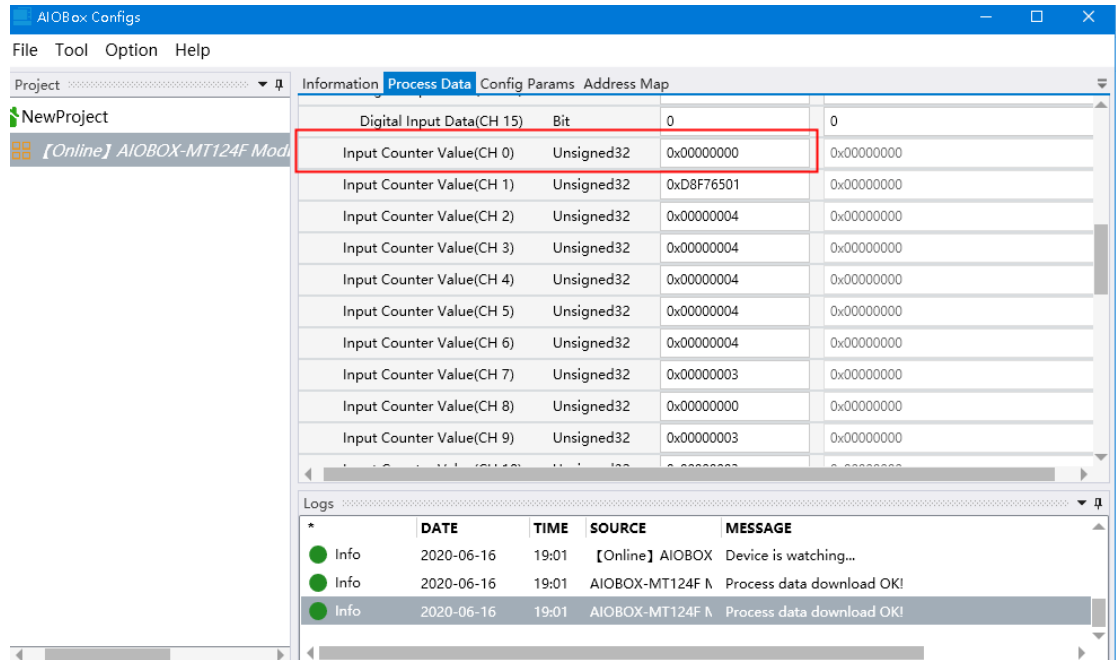

# <span id="page-21-0"></span>**4 MODBUS POLL Software Test**

# <span id="page-21-1"></span>**4.1 Test via the gateway Ethernet port**

1. Opening the MODBUS POLL software  $\rightarrow$  selecting the menu

Connection/Connect  $\rightarrow$  selecting the MODBUS TCP/IP  $\rightarrow$  inputting gateway IP address 192.168.1.100  $\rightarrow$  setting Server Port to 502, and clicking OK.

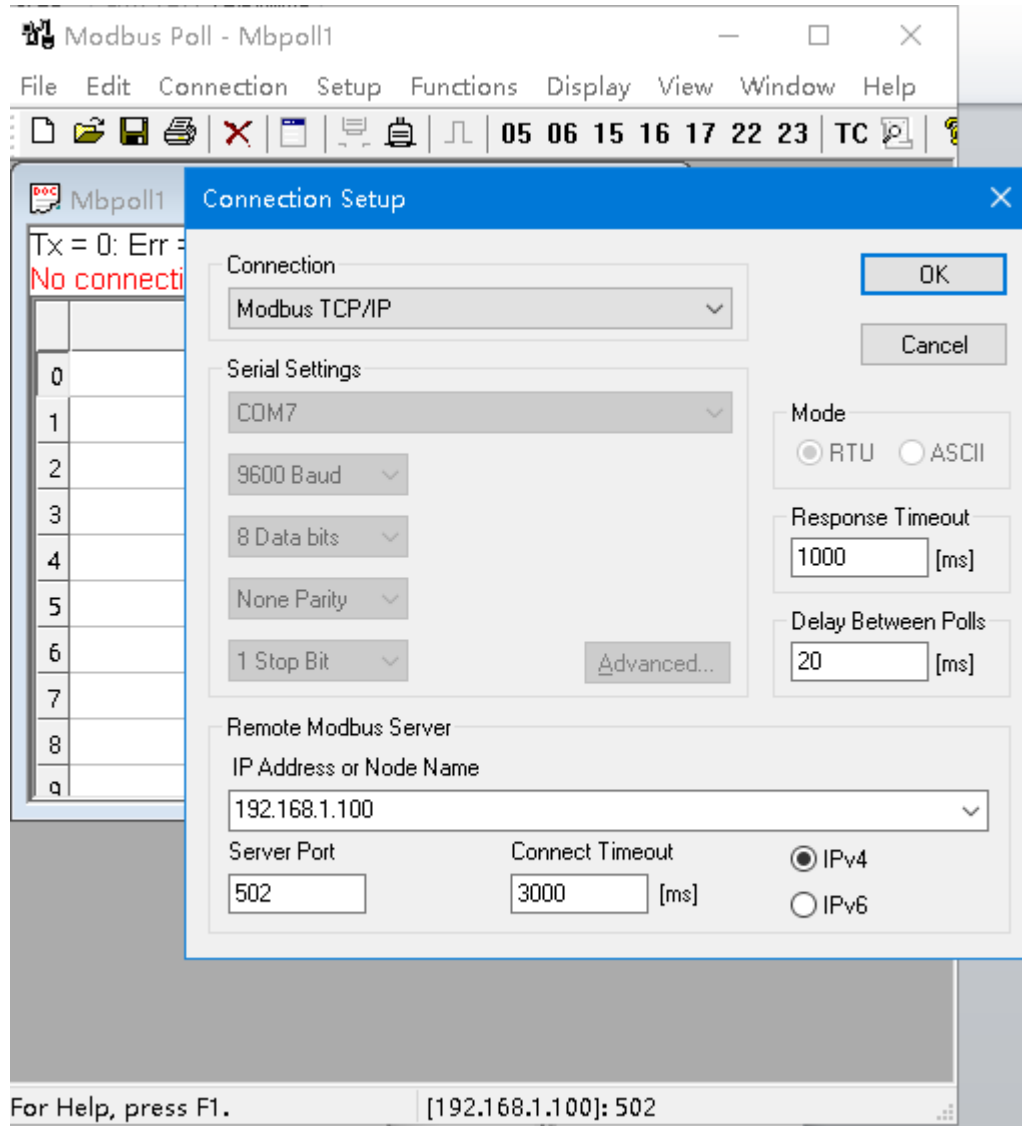

2. Selecting Setup  $\rightarrow$  Read/Write Definition  $\rightarrow$  selecting function code 02, and clicking OK.

 $\bar{\mathbf{x}}$ 

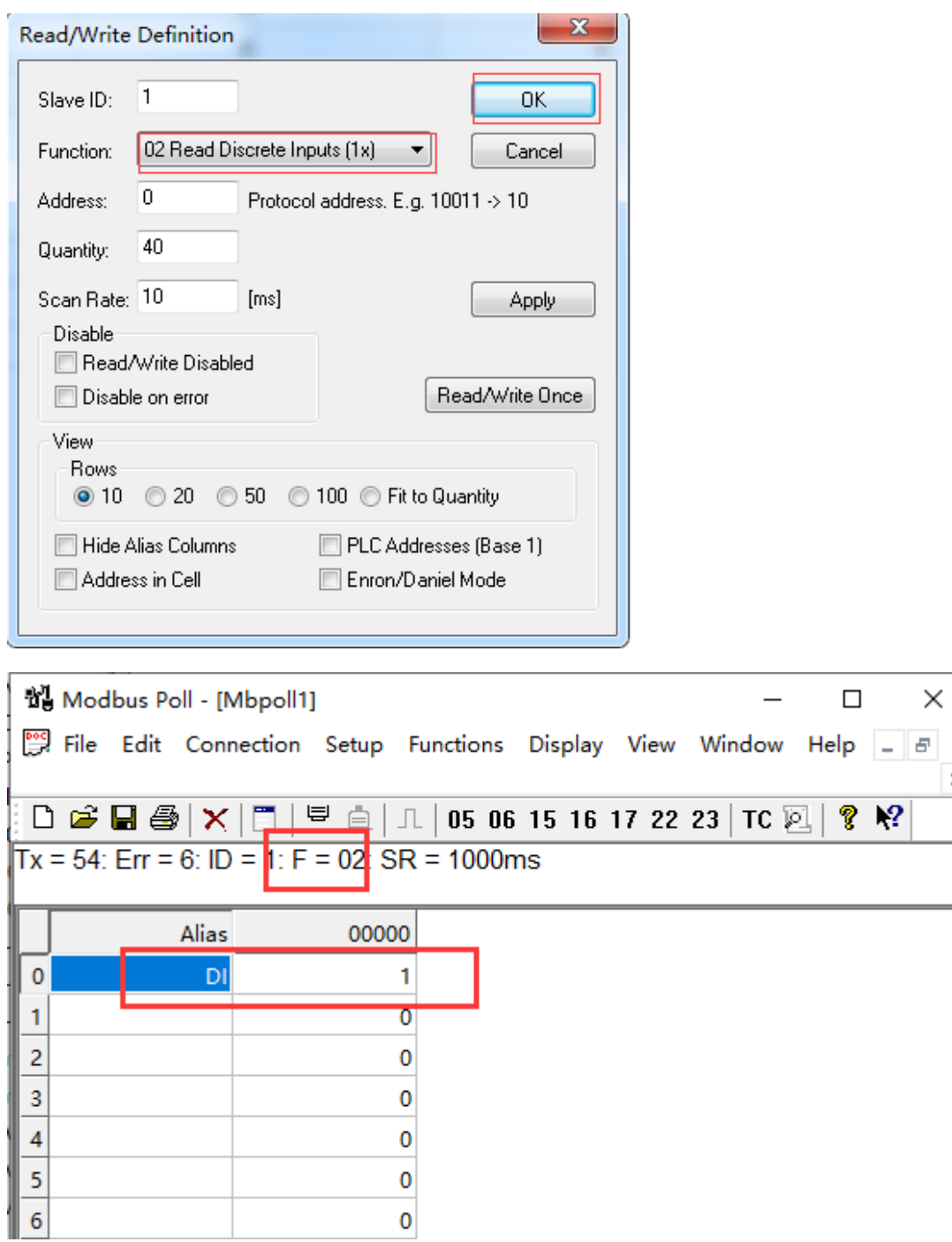

3. Selecting the menu of Step  $\rightarrow$ Read/Write Definition  $\rightarrow$  selecting function code 04, and clicking OK. Now the counter is 32 bits, so it is occupying two channels for 0-1.

 $\pmb{0}$ 

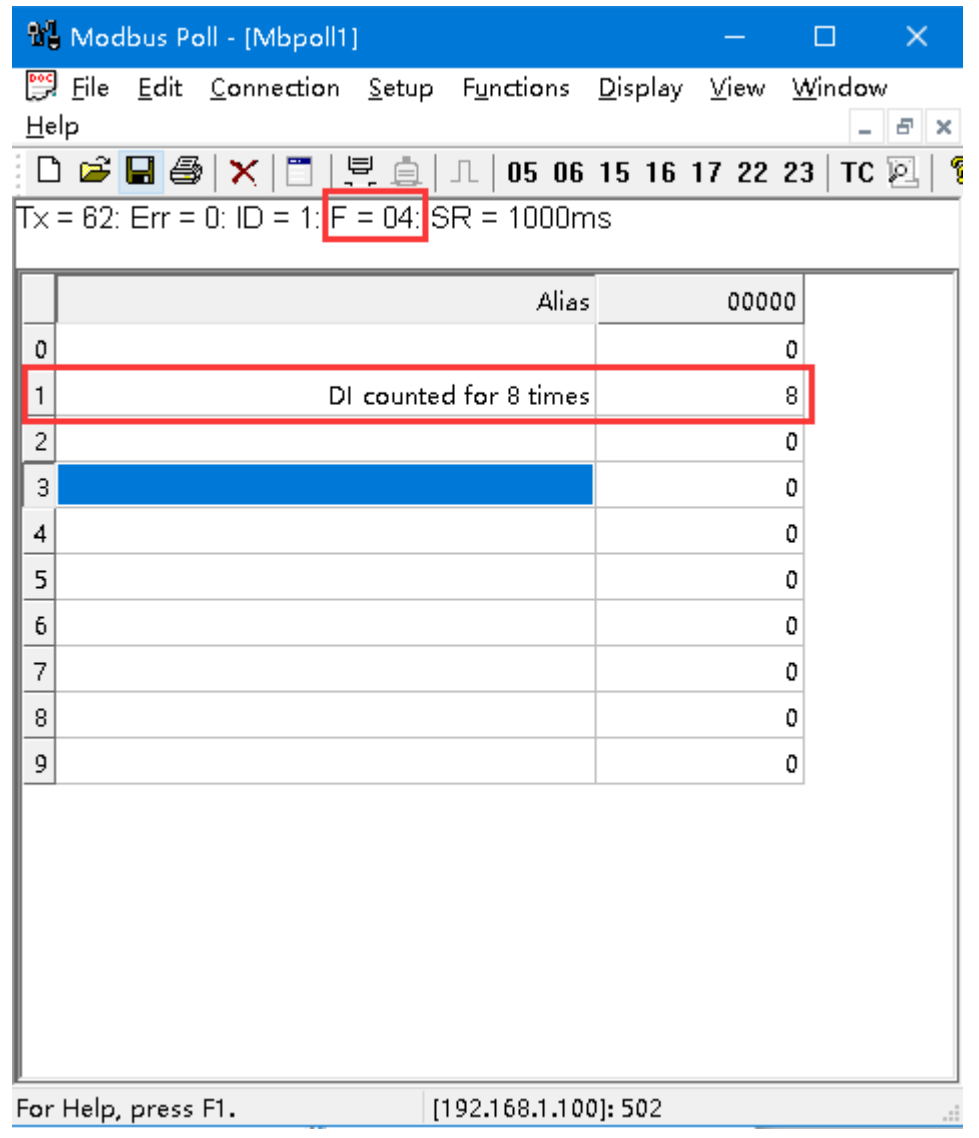

4. Selecting the menu of Step  $\rightarrow$ Read/Write Definition  $\rightarrow$  selecting function code 15, and clicking OK. And write 1 at channel 0 to clear the counter.

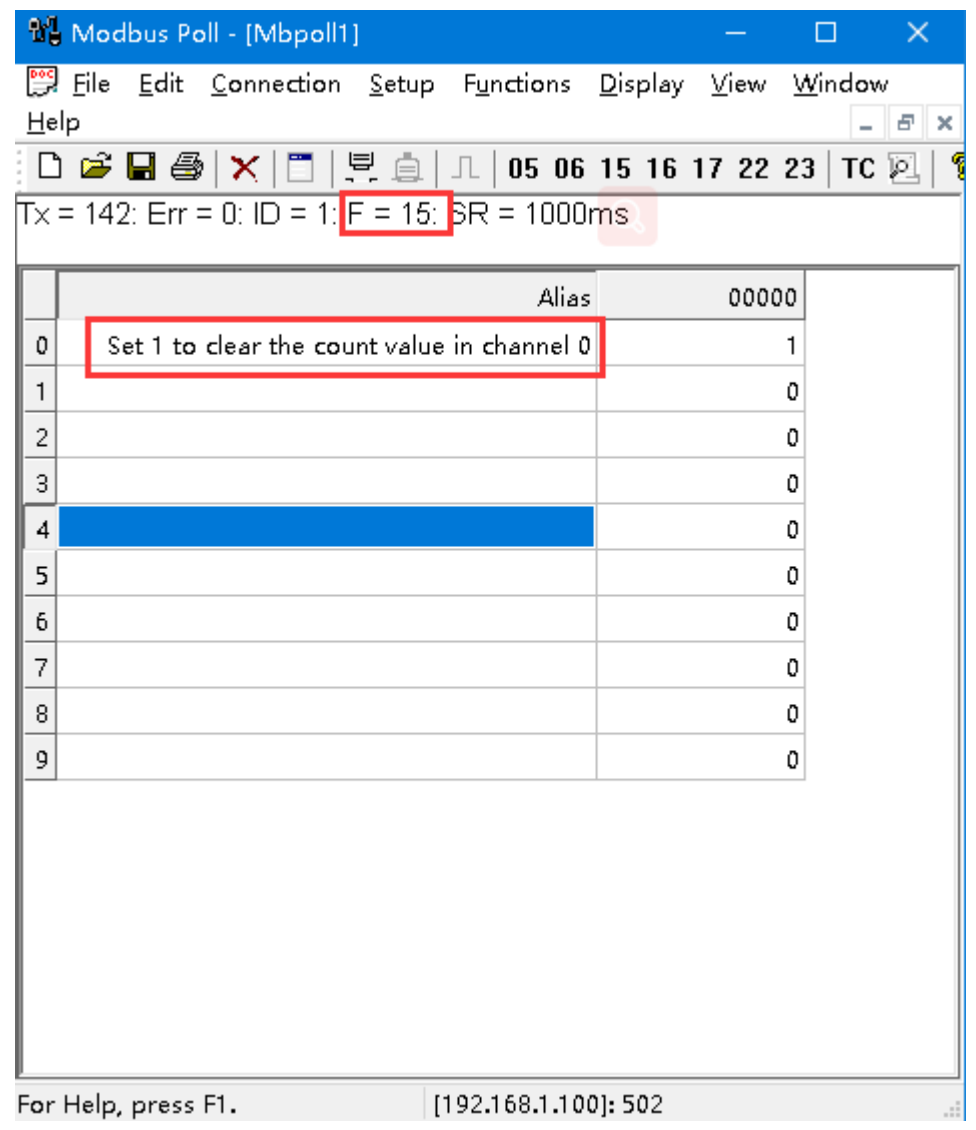

# <span id="page-24-0"></span>**4.2 Test via the gateway serial port**

1. It uses RS485 port A+ and B- to separately connect with A+ and B- of the serial port debugging tool. And it uses the USB cable to connect the serial port debugging tool with the PC.

2. Selecting Computer  $\rightarrow$  Right-clicking and selecting properties  $\rightarrow$  Opening device manager to check COM port (here it is COM3) of the serial port debugging tool.

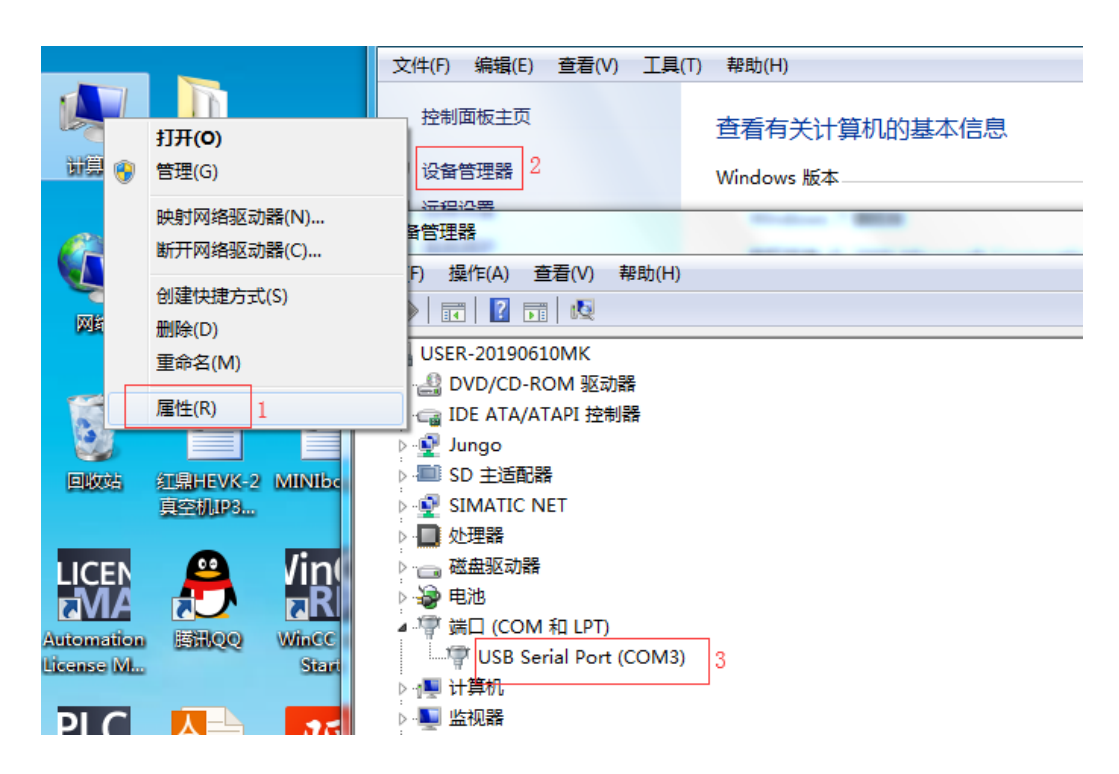

3. Opening Modbus POLL  $\rightarrow$  selecting Connection/connect  $\rightarrow$  selecting Serial Port  $\rightarrow$  selecting the USB COM port in Serial settings  $\rightarrow$  selecting Modbus RTU parameters same with the gateway parameters.

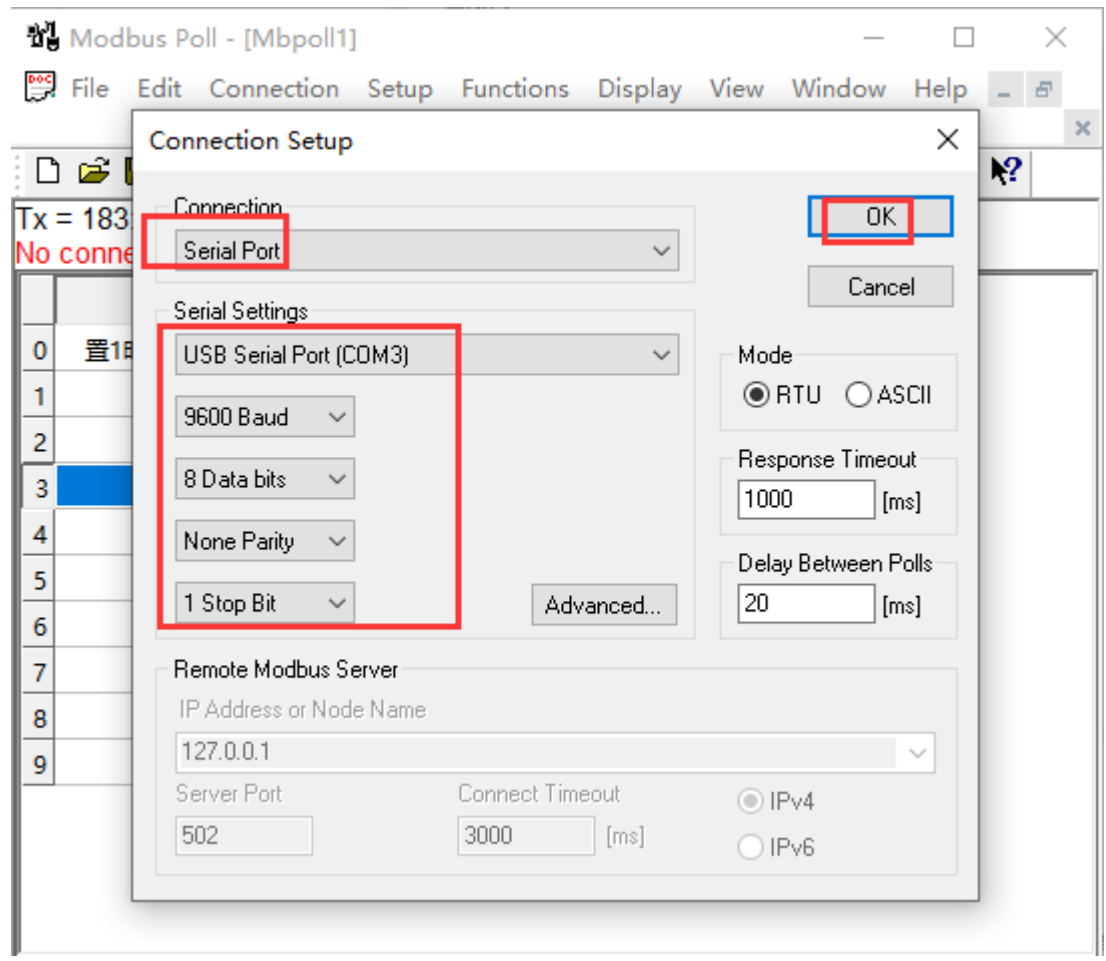

After the connection is established, the data control function code imitates the network interface communication

# <span id="page-27-0"></span>**5 Device firmware upgrade**

1. In the configuration software of AIO-Box, it could click Tools-Online upgrade

 $\rightarrow$  selecting "Ethernet" in the pop-up dialog box  $\rightarrow$  clicking "Read Device

Information" to view the version information of the current adapter module.

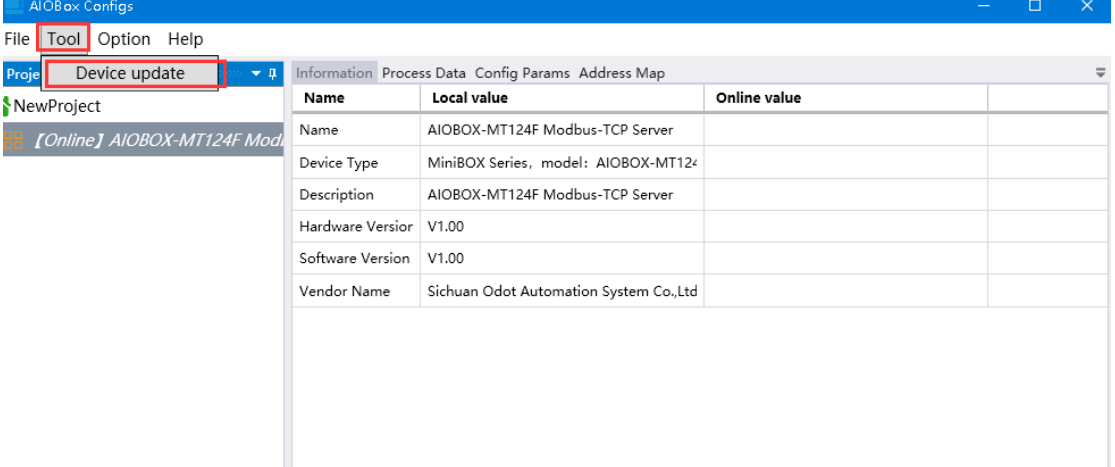

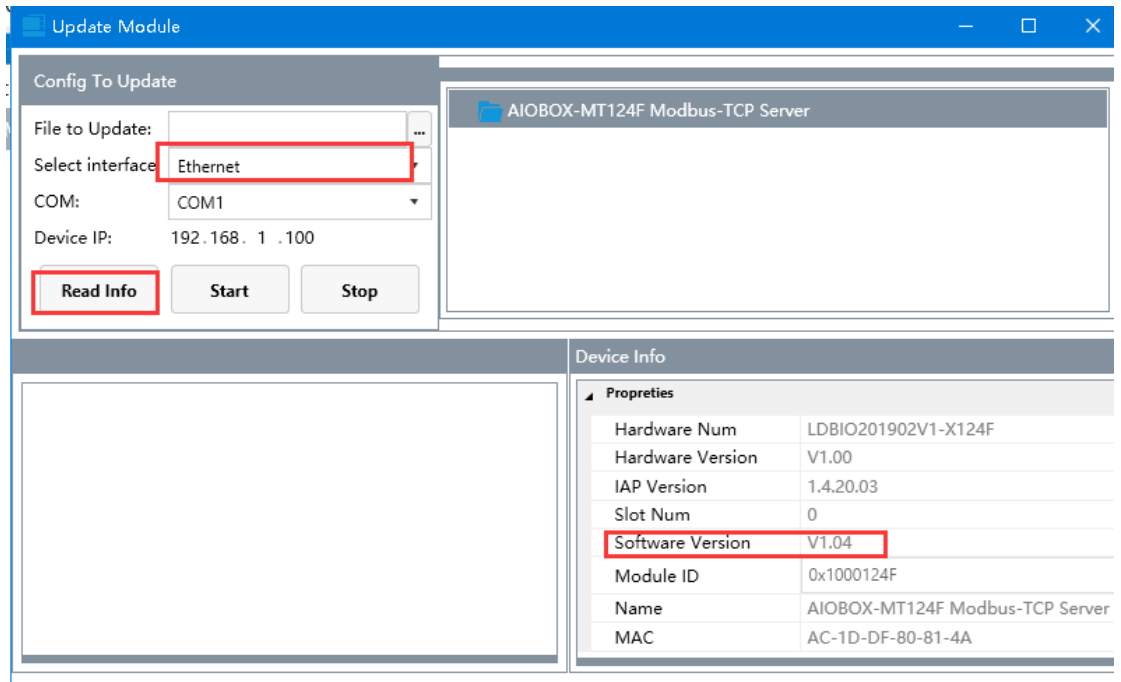

State: Read info completed!

2. Clicking the  $\boxed{\square}$  on the right side of the upgrade menu, and selecting upgrade file of adapter module AIO-MT124F in the pop-up window.

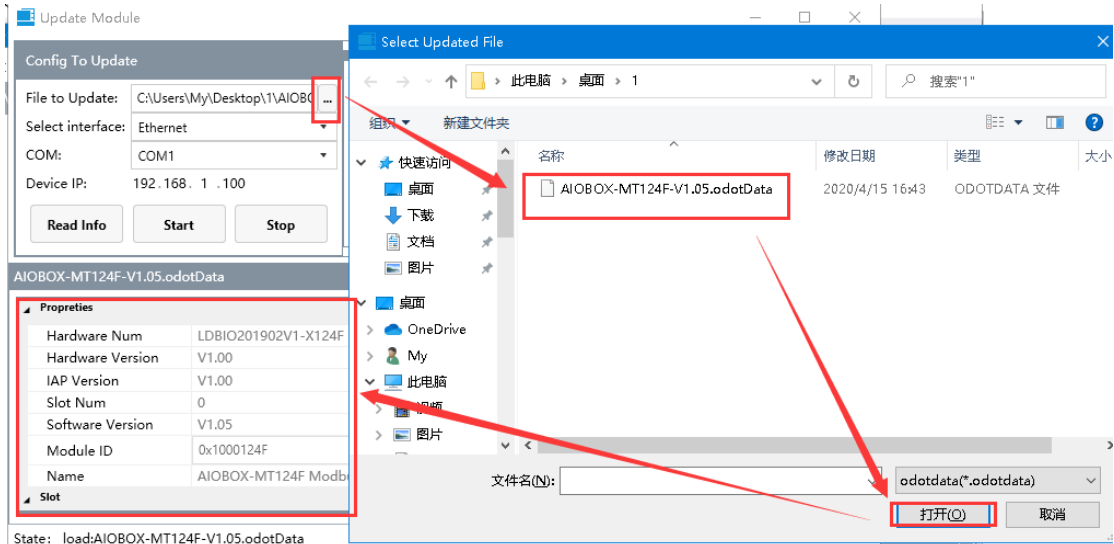

3. The upgrade version and other information could be viewed in the lower left side of the upgrade interface. As it is shown in the below diagram, the firmware version does not need to be updated. If the version information is inconsistent and you need to upgrade, so it needs to click the Start upgrading.

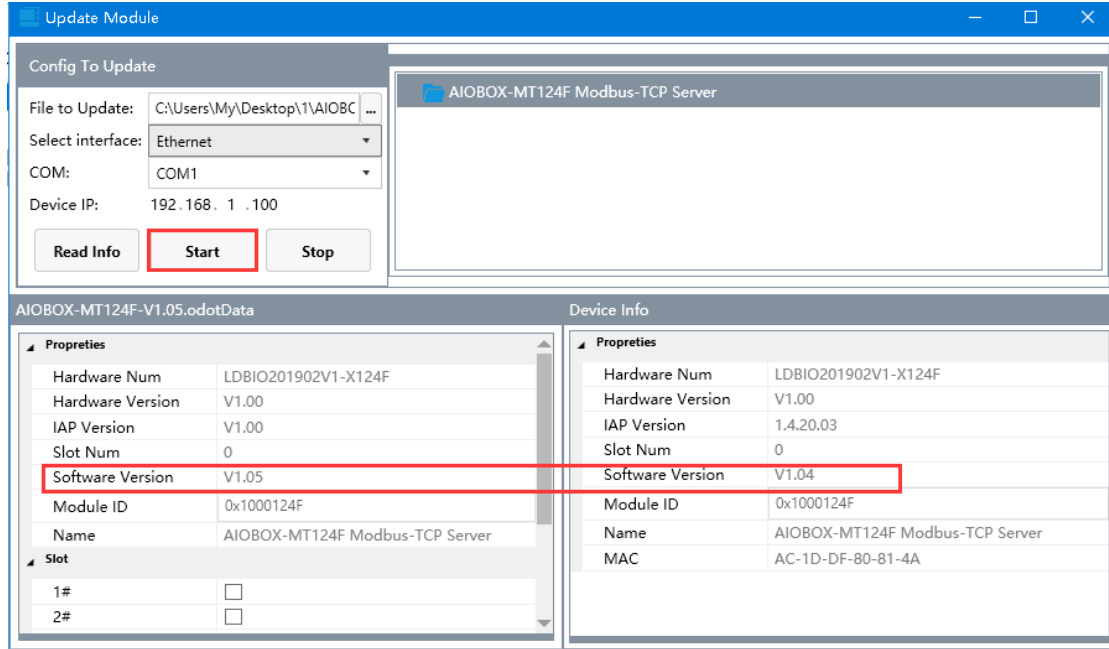

State: Read info completed!

Add: No.6 Hongsheng Road, Hi-Tech District, Mianyang, Sichuan, China.

**——————————————————————————————**

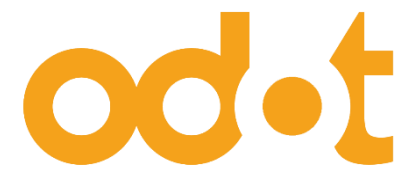

Tel: +86-0816-2538289 Zip Code: 621000 Email: sales@odotautomation.com Web: www.odotautomation.com